## **<https://web.lumiagm.com/187026970>**

Om in te loggen moet u uw gebruikersnaam en wachtwoord hebben Pour vous connecter, vous devez avoir votre nom d'utilisateur et votre mot de passe To login you must have your username and password

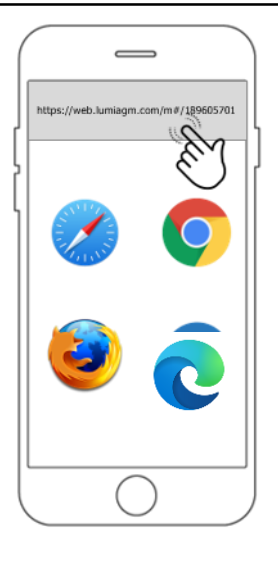

**Stap 1**:Ga naar **<https://web.lumiagm.com/187026970>** Op de webbrowser van uw mobiele apparaat. Zorg ervoor dat de browser de laatste versie heeft.

**Étape 1** : Allez sur **<https://web.lumiagm.com/187026970>** dans le navigateur web de votre appareil mobile. Assurez-vous que le navigateur est de la dernière version.

**Step 1:** Go to **<https://web.lumiagm.com/187026970>** *)* on the web browser of your mobile

device. Ensure the browser is of the latest version.

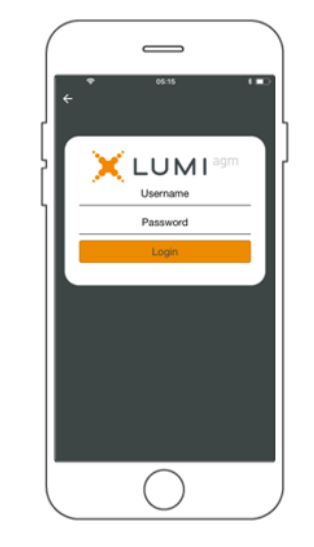

**Stap 2**: Log in met uw gebruikersnaam en wachtwoord.

**Étape 2** : Connectez-vous avec votre nom d'utilisateur et votre mot de passe.

**Step 2:** Log in with your username and password.

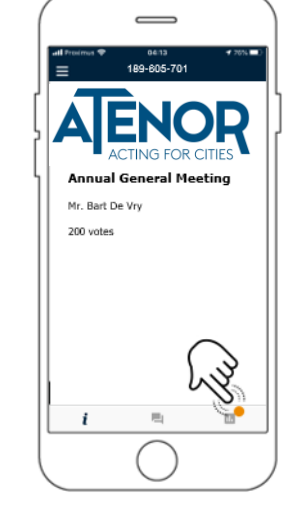

**Stap 3**: Na het inloggen krijgt u een welkomstpagina te zien met het Atenorlogo en uw naam

**Étape 3** : Après vous êtes connecté , vous verrez une page d'accueil avec le logo Atenor et votre nom.

**Step 3**: After logging in, you will see a welcome page with the Atenor logo and your name.

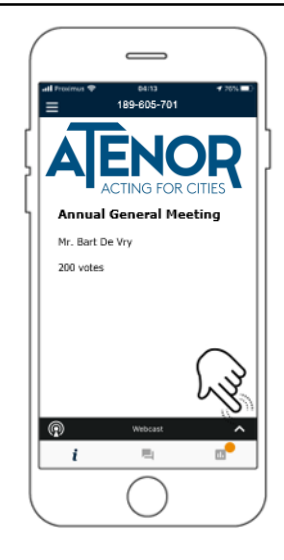

**Stap 4**: Wanneer de webcast beschikbaar komt, verschijnt de **Broadcast banner** onderaan. Druk op de banner om de webcast naar boven te halen

**Étape 4:** Lorsque le webcast devient disponible, la **bannière de diffusion**  apparaîtra en bas. Appuyez sur la bannière pour faire apparaître le webcast.

**Step 4: When the webcast becomes** availlable, the **Broadcast banner** will appear at the bottom. Press the banner to bring up the webcast.

## **<https://web.lumiagm.com/187026970>**

Om in te loggen moet u uw gebruikersnaam en wachtwoord hebben Pour vous connecter, vous devez avoir votre nom d'utilisateur et votre mot de passe To login you must have your username and password

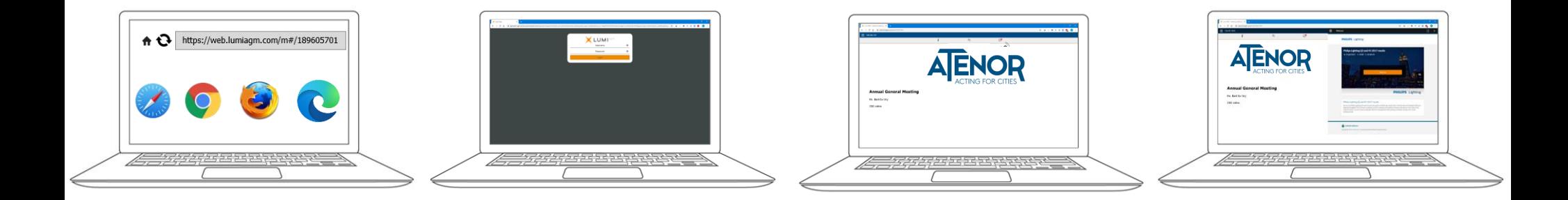

**Stap 1**: Ga naar **<https://web.lumiagm.com/187026970>** op de webbrowser van uw computer. Zorg ervoor dat de browser de laatste versie heeft.

**Étape 1** : Allez à **<https://web.lumiagm.com/187026970>** sur le navigateur web de votre ordinateur. Assurez-vous que le navigateur est de la dernière version.

**Step 1:** Go to **<https://web.lumiagm.com/187026970>** on the web browser of your computer. Ensure the browser is of the latest version.

**Stap 2**: Log in met uw gebruikersnaam en wachtwoord.

**Étape 2** : Connectez-vous avec votre nom d'utilisateur et votre mot de passe.

**Step 2:** Log in with your username and password.

**Stap 3**: Na het inloggen krijgt u een welkomstpagina te zien met het Atenorlogo en uw naam.

**Étape 3** : Après vous êtes connecté , vous verrez une page d'accueil avec le logo Atenor et votre nom.

**Step 3**: After logging in, you will see a welcome page with the Atenor logo and your name

**Stap 4**: Wanneer de webcast beschikbaar komt, verschijnt het **Broadcast paneel** automatisch aan de zijkant.

**Étape 4** : Lorsque le webcast devient disponible, **le panneau de diffusion** apparaît automatiquement sur le côté.

**Step 4:** When the webcast becomes available, the **Broadcast** panel will appear automatically at the side.